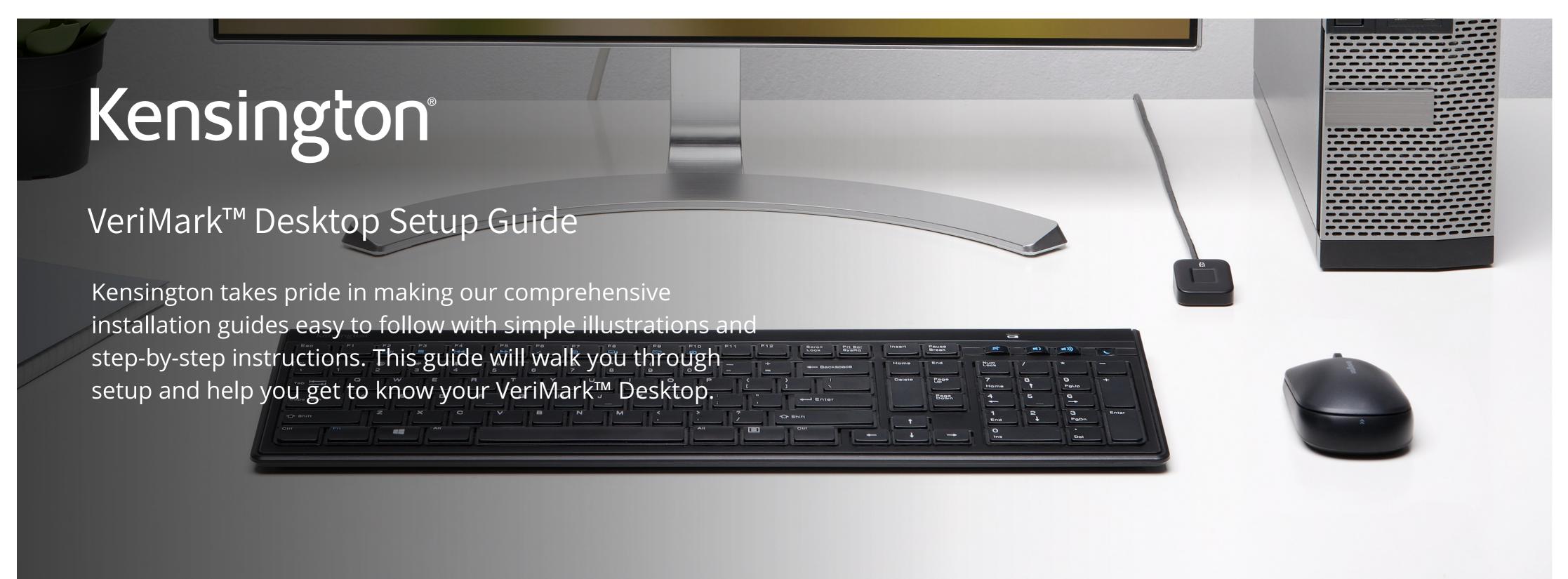

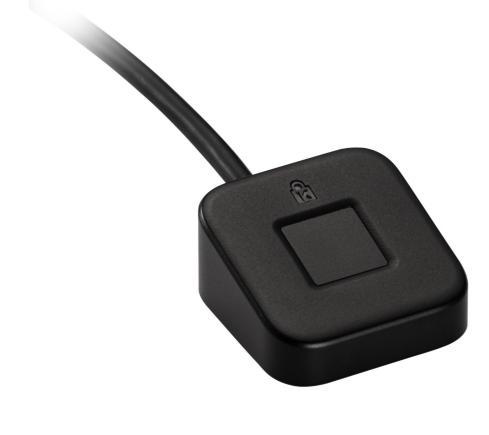

Please update operating system (Windows 10) before setting up Verimark™ Desktop. If using an online service for WebAuthn make sure you use the latest browser version (Edge, Chrome, Safari and Firefox.)

VeriMark™ Desktop Github Setup Guide

**Note:** (You must have already configured 2FA via an authentication mobile app or via SMS)

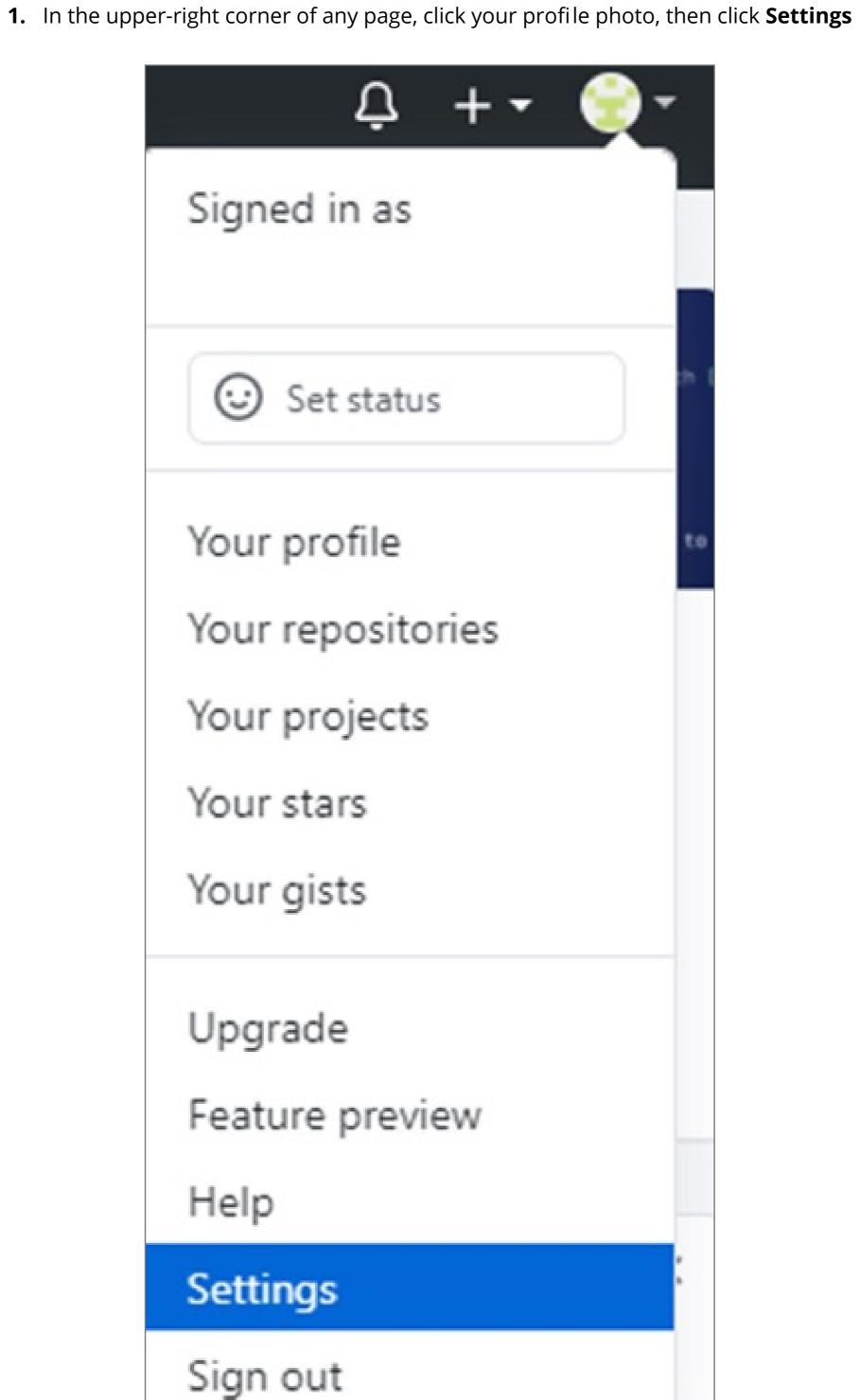

## 2. In the left sidebar, click **Account security**

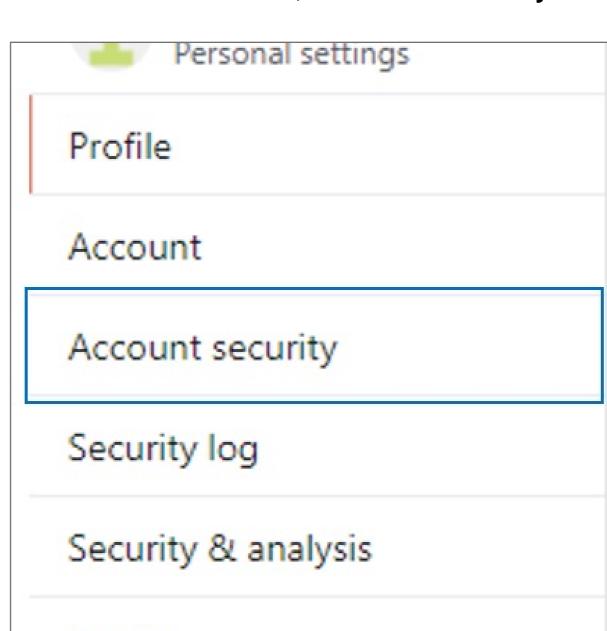

## 3. Next to "Security keys", click Add

Security keys (i)

Verimark

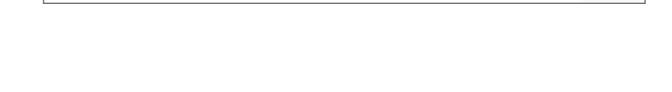

Add

Add

No security keys

#### 4. Under "Security keys", click Register new security key Security keys Security keys can be used as your second factor of authentication instead of a verification code. Learn more about configuring a security key.

Register new security key

**5.** Select security key=> Register new security key

# **6.** If popup windows hello sign-in option, select **cancel**

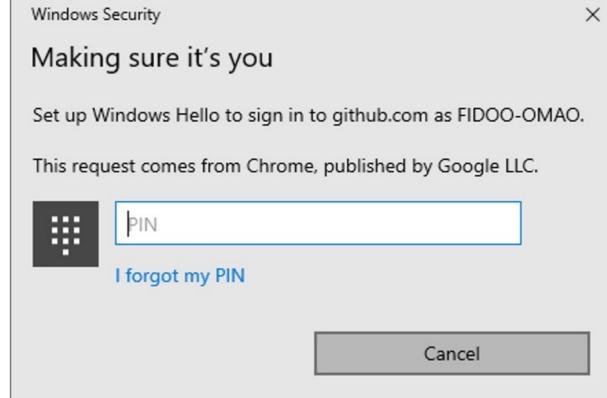

# **7. Touch** the sensor area

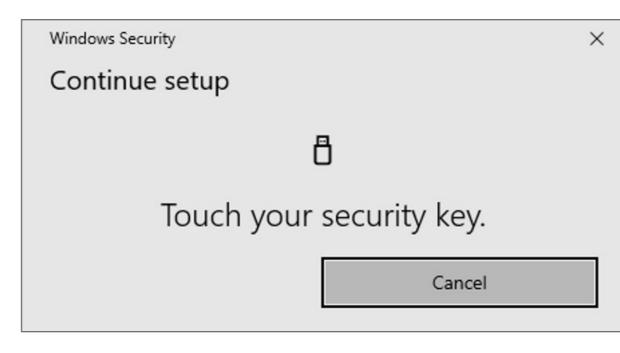

### **8.** After completing the setup, you can sign in using the Verimark Verimark - registered on Sep 13, 2020

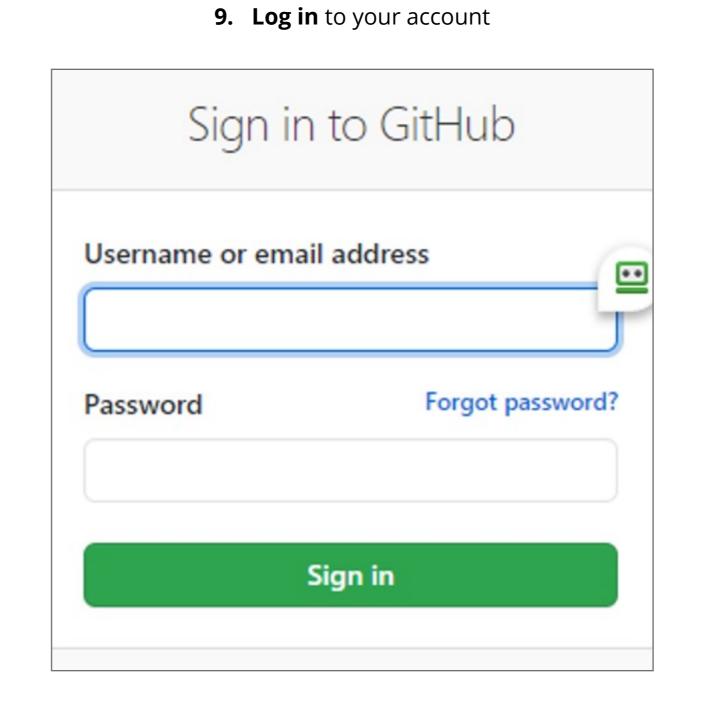

**10. Scan** your finger print

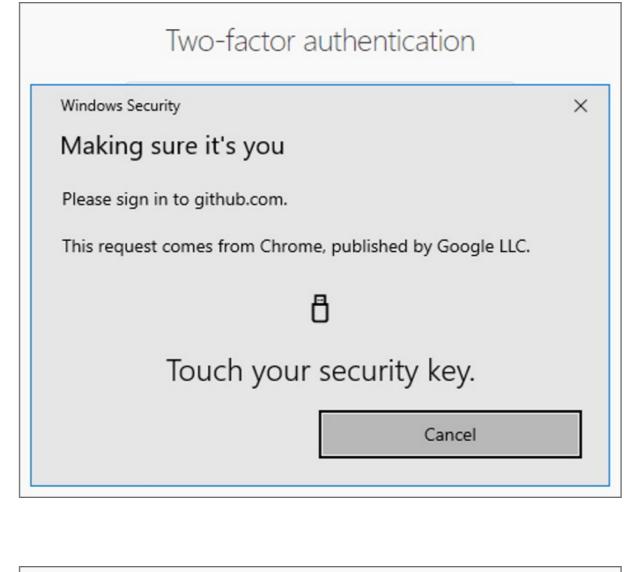

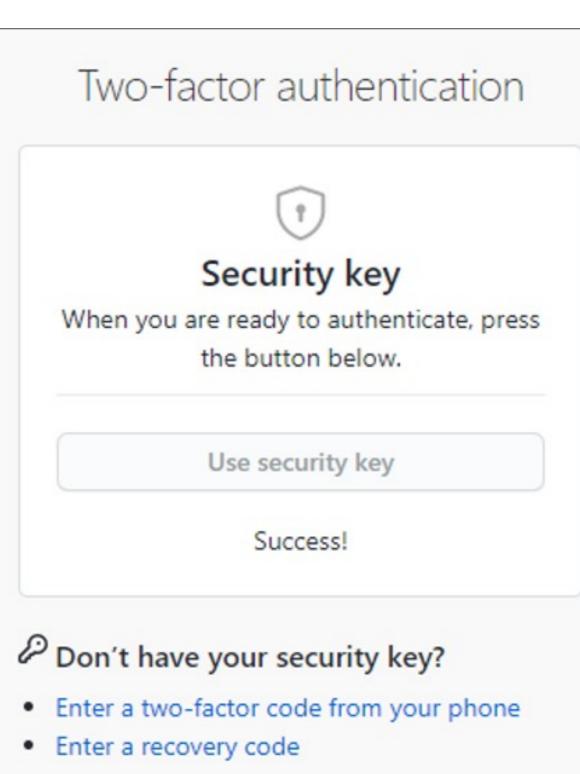